To Submit an Annual Report you will need to create an account. You will be asked to create a username and password. This login is not connected to your AAA account.

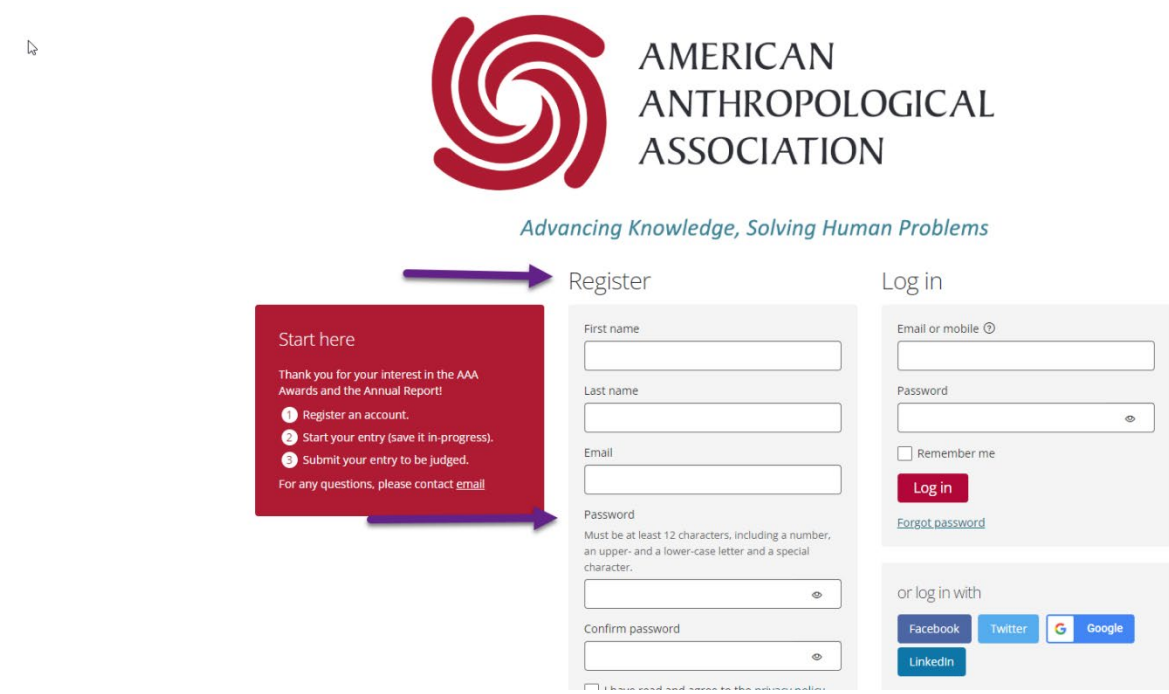

Once you have created your account, login then you will be ready to start your submission for your annual report.

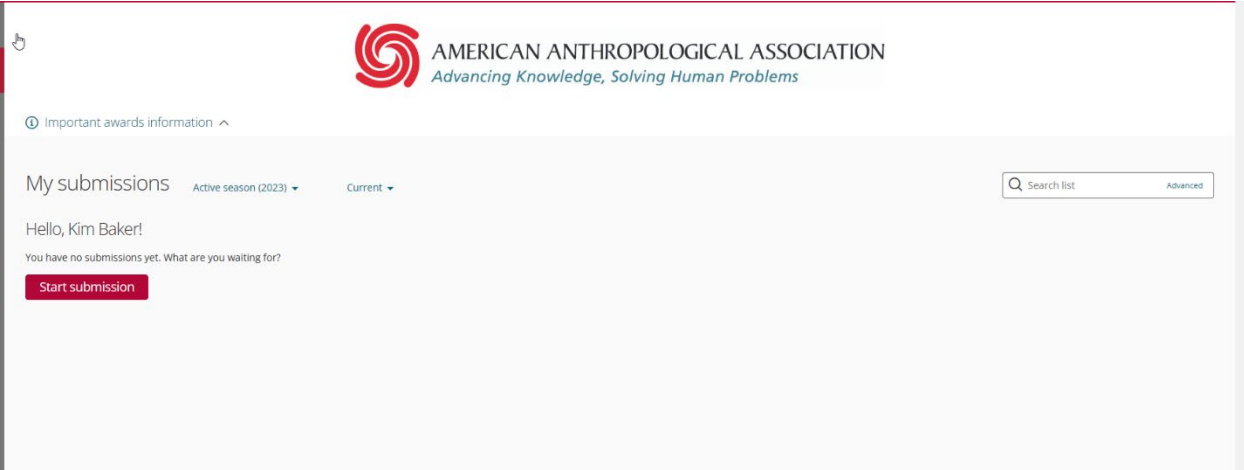

Once you are on the submission page you will need to choose your "Application" use the down arrow and choose "Section Annual Report" NOTE: under this box you have the option to download a list of the questions you will be asked on the report. You cannot use this document to submit the report, but it will give you an idea of the questions you will be asked so you can collect the needed information.

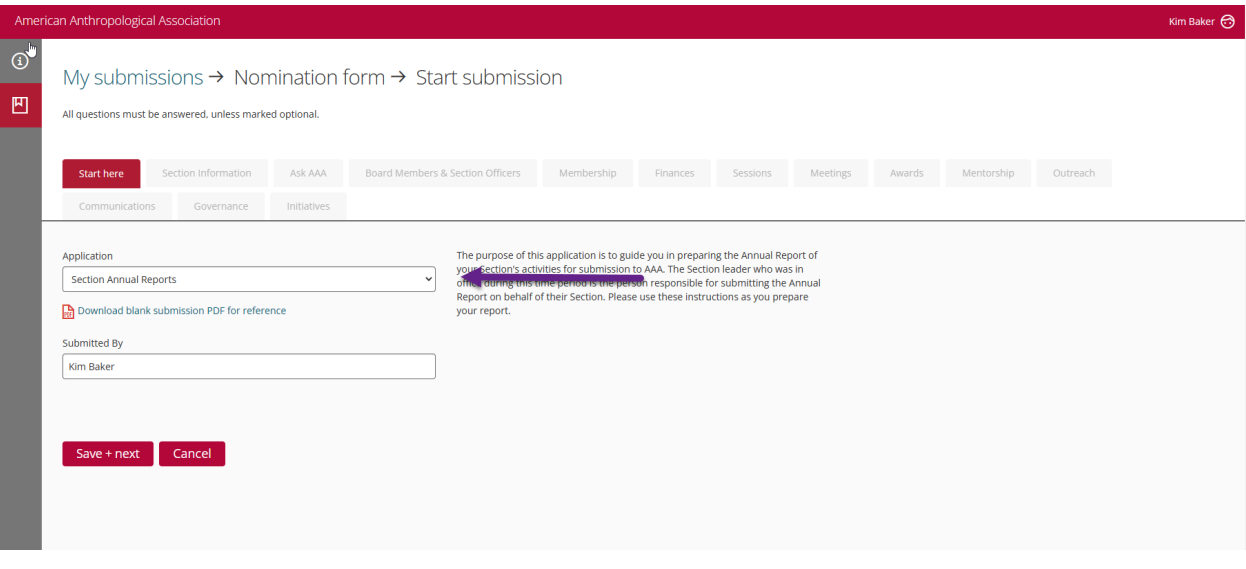

Once you have done this click the "Save and Next" button.

As you work your way through the questions on the report you will notice a series of buttons at the end of each section. These buttons give you the option to:

**Save +next** -moves you to the next page

**Save and close**- gives you the option to save your progress and come back later

**Preview**-lets you see what your report looks like so fare

**Submit submission**-turn in your report. Only use this button if you want to submit your report, do not use to close with the idea of coming back later to finish.

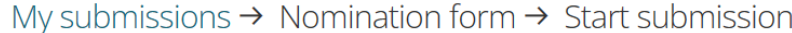

All questions must be answered, unless marked optional. Board Members & Section Officers Start here Section Information Ask AAA Membership Communications **Initiatives** What initiatives does your Section have underway or planned for the coming year: membership, publication annual meeting, mentorship, other?  $\bullet$  $\mathbb{Z}$ Save + close Preview Submit submission Save + next